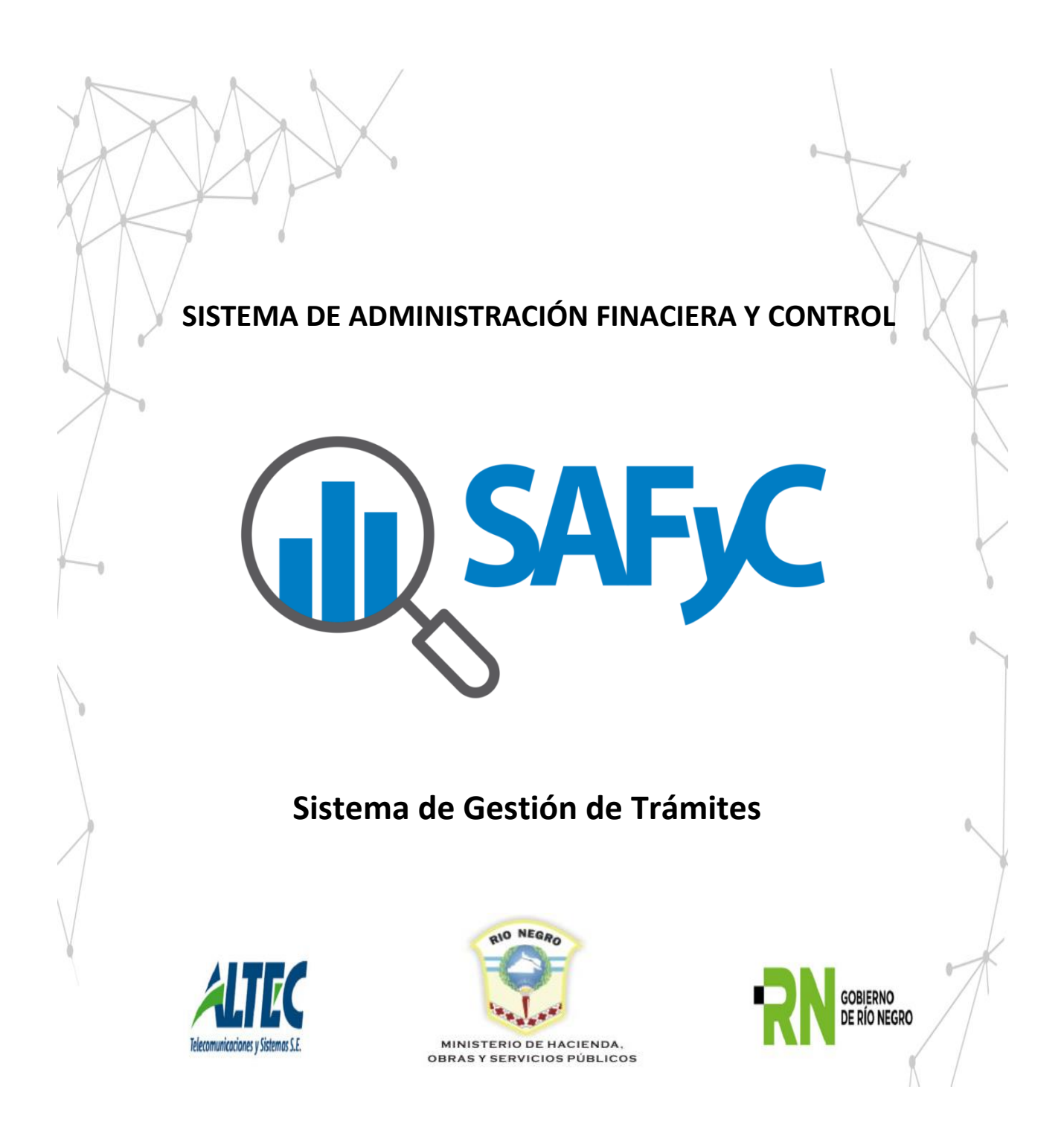

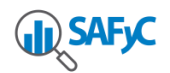

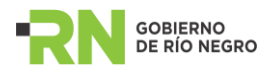

# Contenido:

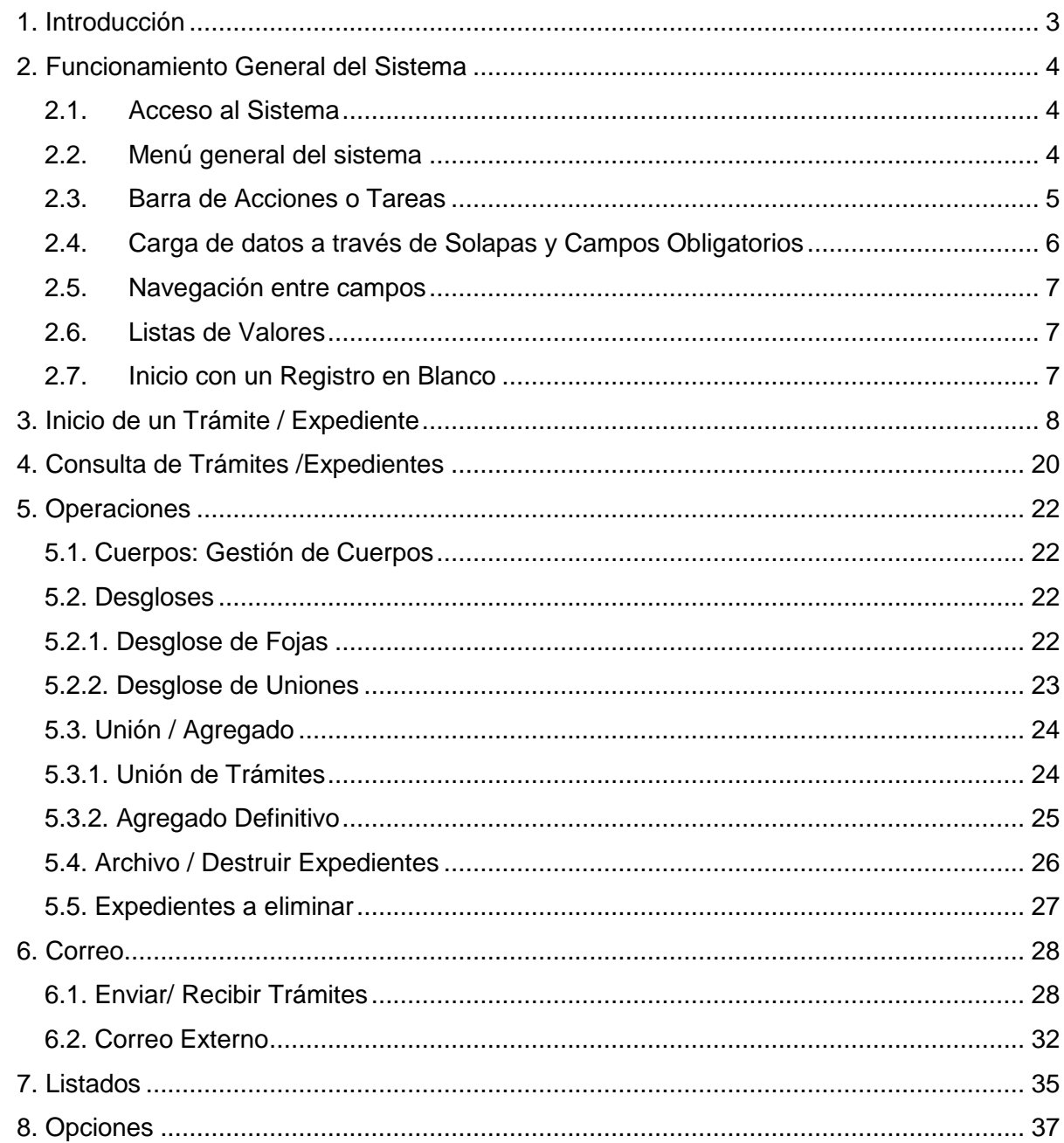

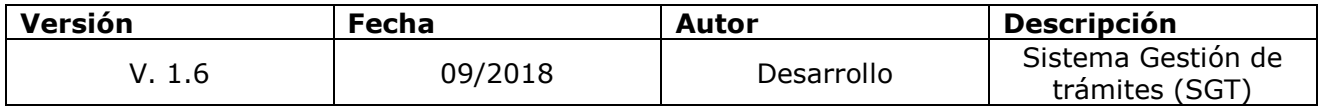

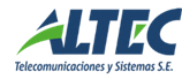

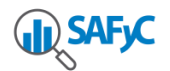

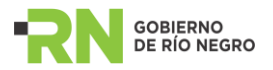

# <span id="page-2-0"></span>**1. Introducción**

El sistema de Gestión de Trámites y Expedientes (SGT) es un sistema que integra información de las distintas Áreas de la Organización. La operatoria del sistema evita que la información se registre más de una vez y posibilita que en todo momento la información se encuentre actualizada con los últimos movimientos realizados: trámites ingresados, cambios de estados, creación de anexos, etc.

Es un Sistema diseñado a fin de optimizar los procesos de seguimiento de los expedientes. Permite conocer en dónde y en qué estado se encuentra un expediente, sin necesidad de averiguar telefónicamente ni trasladarse físicamente hasta una oficina a buscar el mencionado documento, corriendo el riesgo de que no se encuentre finalizado, brindando más comodidad al usuario y optimizando los recursos del Estado.

Los procesos del sistema de gestión de Trámites son:

- Inicio de Trámites/ Expedientes
- Realizar Operaciones como uniones, agregados, desgloses, etc.
- Enviar y recibir trámites
- **Listados**

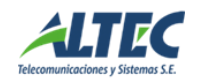

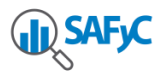

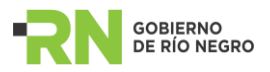

# <span id="page-3-1"></span><span id="page-3-0"></span>**2. Funcionamiento General del Sistema**

### **2.1. Acceso al Sistema**

Al ingresar al sistema se despliega la siguiente ventana:

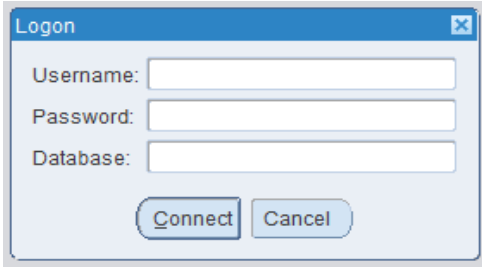

El usuario debe ingresar los siguientes datos y presionar el botón Connect:

- Username : Nombre de usuario asignado
- Password: Contraseña
- Database: **TRAMITES**

#### <span id="page-3-2"></span>**2.2. Menú general del sistema**

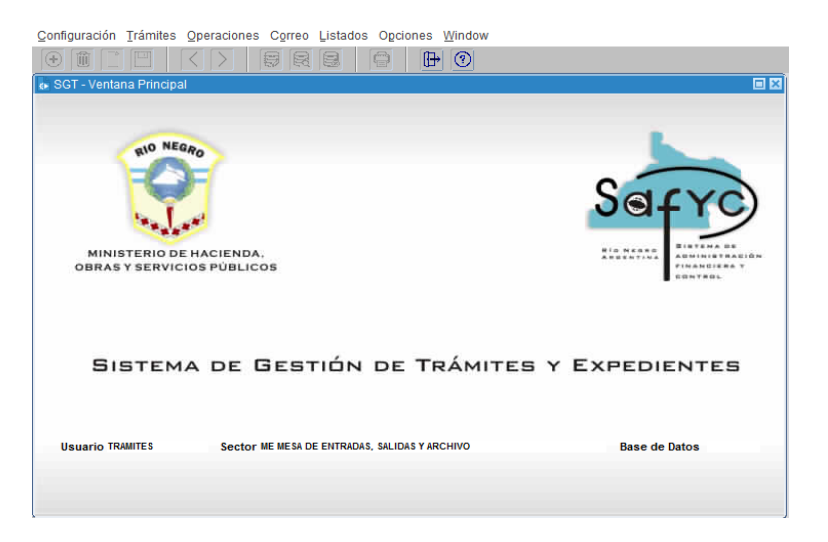

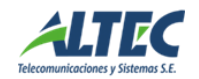

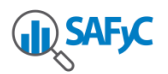

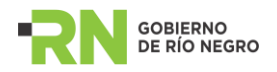

El funcionamiento del sistema se basa en un menú principal, desde donde se tiene acceso a los distintos módulos del mismo. Este menú tiene el siguiente agrupamiento principal:

2.2.1. Configuración: Acceso a la configuración de los Puntos de Gestión del Sistema (Ámbitos, Sectores), acceso a la configuración de los Tipos de Trámites, acceso a la Gestión de Usuarios ,etc.

2.2.2. Trámites: Permite acceder a las secciones de Inicio y Gestión de Trámites/Expedientes y Consulta de Trámites/ Expedientes.

2.2.3. Operaciones: Permite acceder a las secciones de generación de un nuevo cuerpo de un Trámite/Expediente, Unión de Expedientes, Desglose de Fojas, Desglose de Uniones de Trámites/Expedientes, etc.

2.2.4. Correo: Presenta las secciones relacionadas con el envío y la recepción de Trámites/Expedientes, entre los Puntos de Gestión Externos e Internos.

2.2.5. Listados: Permite visualizar diferentes reportes relacionados con los módulos anteriores.

2.2.6. Opciones: A través de esta opción los usuarios pueden modificar su contraseña en el sistema.

2.2.7. Acerca: Información adicional del SGT.

## <span id="page-4-0"></span>**2.3. Barra de Acciones o Tareas**

Para todos los módulos o formularios de carga y o consulta de datos del sistema se utiliza la misma barra de tareas denominada en adelante barra de herramientas.

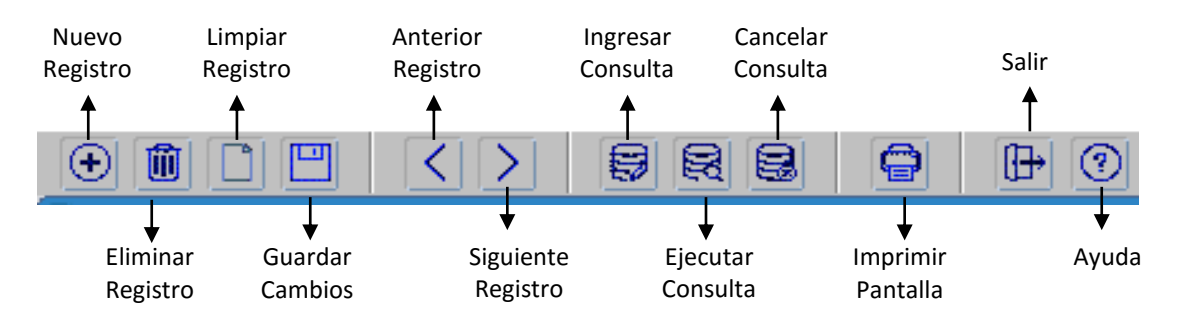

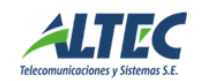

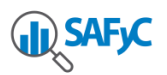

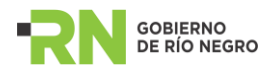

2.2.1. Nuevo Registro: Al presionar este botón se abre o inicializa un registro en blanco para poder comenzar la carga. Este registro no será guardado en la base de datos hasta que no se ejecute la opción guardar.

2.3.2. Eliminar Registro: Elimina el registro sobre el cual el usuario está posicionado. Al igual que el ítem anterior, el registro no es eliminado de la base de datos hasta que no se guarde la información.

2.3.3. Limpiar Registro: Permite cortar o eliminar "visualmente" el registro sobre el que está posicionado el cursor actualmente, no lo elimina de la base de datos.

2.3.4. Guardar Cambios (F10): Guarda los cambios realizados en la base de datos.

2.3.5. Siguiente Registro: Permite ir o "navegar" al registro siguiente.

2.3.6. Anterior Registro: Permite ir o "navegar" al registro anterior.

2.3.7. Ingresar Consulta (F7): Al ejecutar está opción se ingresa en el modo consulta, esto es, se inicializa un nuevo registro en blanco donde el usuario está habilitado para ingresar el/los criterios de búsqueda que desea.

2.3.8. Ejecutar Consulta (F8): Ejecuta la consulta y trae a la pantalla los datos recuperados de la base de datos, en función del criterio especificado. Si no se especificó ningún criterio trae todos los registros.

2.3.9. Cancelar Consulta: Sale del modo ejecutar consulta.

2.3.10. Imprimir Pantalla: Imprime la pantalla actual.

2.3.11. Salir: Sale del formulario actual.

# <span id="page-5-0"></span>**2.4. Carga de datos a través de Solapas y Campos Obligatorios**

Para todos los módulos del sistema se utiliza el mismo mecanismo de carga de datos. La misma se realiza a través de solapas, que agrupan los campos por algún criterio específico. Entonces recorriendo cada una de las solapas y llenando necesariamente los campos que son "obligatorios" (los de fondo blanco) se completa la carga. Los campos "no obligatorios" (de otro color) pueden ser obviados en la carga, pero si se

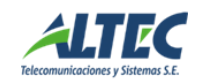

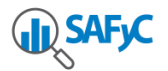

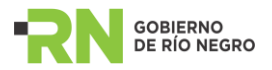

<span id="page-6-0"></span>tiene el dato es conveniente cargarlo.

#### **2.5. Navegación entre campos**

Cuando se realiza la carga de un registro, se recomienda efectuar el cambio o navegación de un campo a otro presionando la tecla TAB o ENTER, ya que de esta manera el sistema se va posicionando por los distintos campos a entrar.

#### <span id="page-6-1"></span>**2.6. Listas de Valores**

Los campos que tienen un botón lila al costado con una flechita indican que hay una "lista de valores posibles" que se puede seleccionar para ese campo. La lista se abre presionando F9 o seleccionando el botón asociado. Esta lista de valores se usa también para validar la entrada de datos, es decir, que si el dato que ingresó el usuario no está en la lista de valores, el sistema no va a permitir su ingreso y le mostrara la lista disponible para que el usuario ingrese un valor válido, es decir, un valor que este en la lista.

## <span id="page-6-2"></span>**2.7. Inicio con un Registro en Blanco**

Normalmente las secciones que son específicas para carga de datos son inicializadas con un registro en blanco, es decir que no es necesario presionar el botón "Registro Nuevo" para comenzar la carga, sino que directamente se cargan datos.

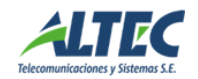

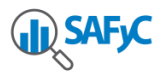

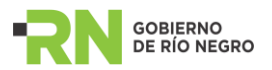

# <span id="page-7-0"></span>**3. Inicio de un Trámite / Expediente**

Para ingresar un nuevo trámite/expediente se debe acceder al módulo Trámites e ingresar en la sección Inicio y Gestión de Trámites.

Al igual que en todas las otras secciones del sistema, la carga implica recorrer los distintos campos y cargar aquellos que son obligatorios.

A continuación se describen los campos a completar para iniciar un Trámite o un Expediente:

## **3.1. Trámite:**

*"Un usuario de cualquier sector puede registrar un Trámite en el sistema. Sólo la mesa de entrada puede registrar Expedientes o transformar un Trámite en un Expediente."*

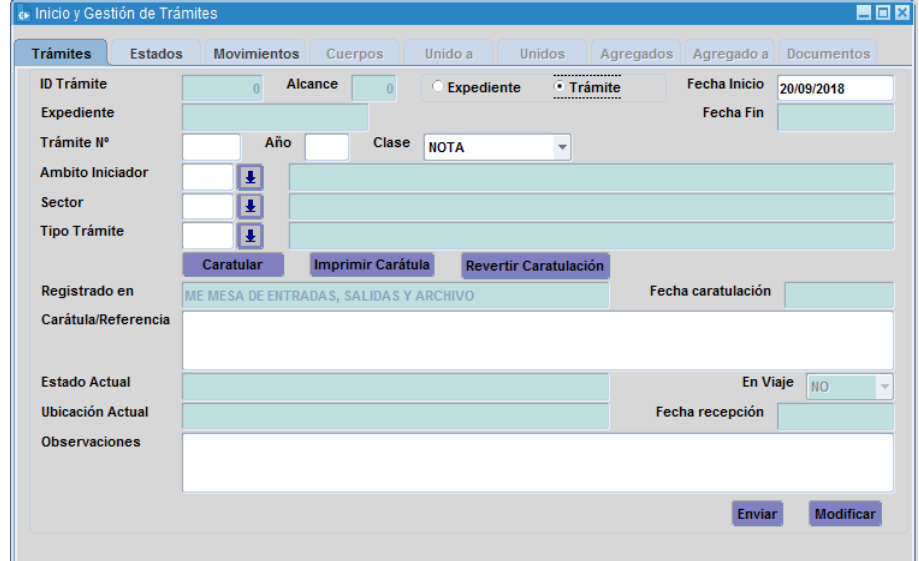

- > Nº Trámite: Se debe indicar el número de trámite, como máximo 6 caracteres.
- > Año: Se debe indicar el año.
- > Clase: Se debe seleccionar la clase entre las disponibles en el clasificador, nota, decreto, etc.

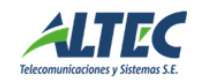

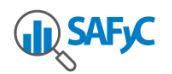

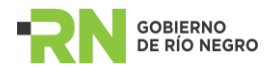

- $\triangleright$  <u>Ámbito</u>: Se debe seleccionar el Ámbito que inicia el trámite.
- $\triangleright$  Sector: Se debe seleccionar un sector correspondiente al ámbito.
- > Tipo de Trámite: Que se relaciona con el trámite.
- Carátula/Referencia: Se debe ingresar obligatoriamente la referencia o asunto del trámite.
- > Observaciones: No son obligatorias. Es posible ingresar un comentario sobre el trámite.

El sistema controla que no se duplique el número de trámite y año para un mismo sector.

Es posible caratular un Trámite. Para ello se debe presionar el botón Caratular y completar la información que se detalla en el punto denominado de igual forma. Para igual número de Trámite se muestra el número de expediente y su carátula y el número de trámite.

Al presionar el botón Caratular sobre un trámite, se propone como texto del campo carátula la información registrada en la referencia, pero es modificable.

La opción Revertir Caratulación, limpia el número de expediente y carátula de un Trámite, pero no la referencia.

Las operaciones de caratular o revertir la caratulación de un Trámite son exclusivas de la mesa de entradas.

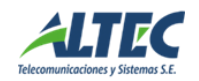

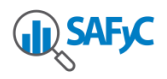

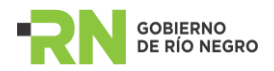

# **3.2. Expediente:**

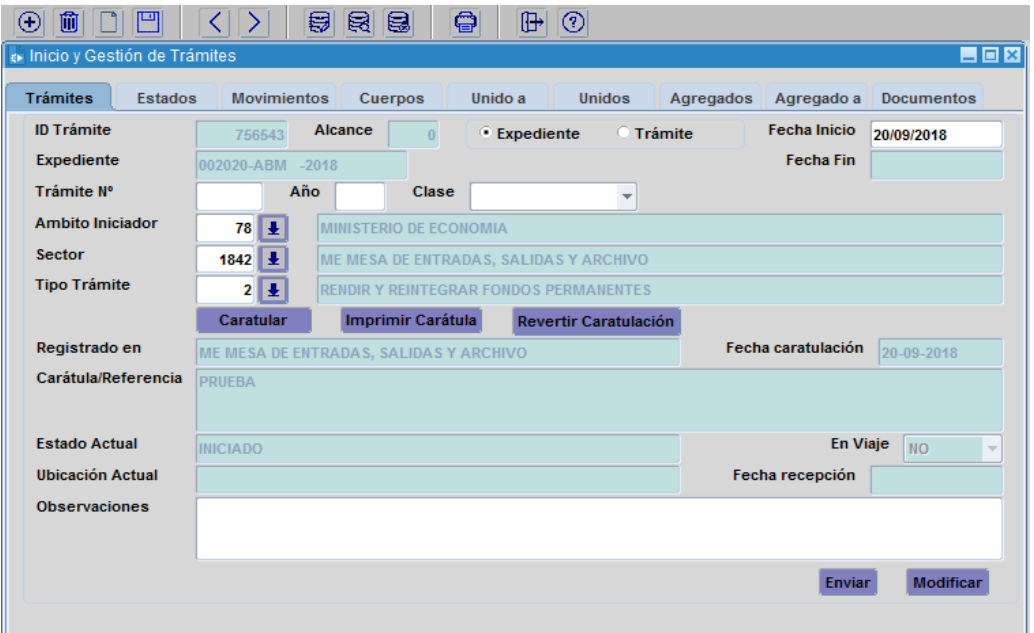

> ID Trámite: Este campo es ingresado de manera automática y correlativa por el sistema.

▶ Fecha de Inicio: Se debe cargar la fecha de inicio del Trámite/Expediente, por defecto el sistema presenta la fecha de hoy.

Iniciador Ámbito: Se debe seleccionar el Ámbito que inicia el expediente.

Sector: Se debe seleccionar un sector correspondiente al ámbito.

> Tipo de Trámite: Indica el tipo de Tramite que se esta registrando por ejemplo *"adquisición po r licitación privada".*

 **Caratular:** Una vez cargados los datos anteriores se debe caratular el expediente, presionando el botón caratular. El sistema muestra la pantalla que sigue a continuación. En esta ventana debe completar la siguiente información:

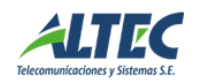

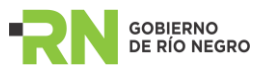

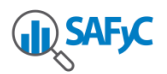

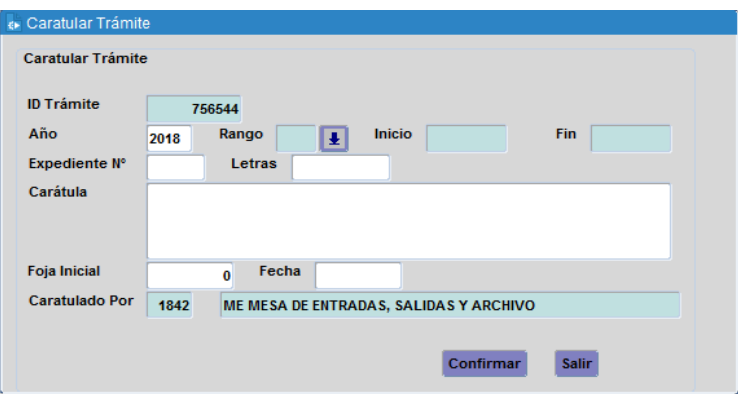

- > Año: Año de caratulación del Expediente. Por defecto el sistema asigna el valor del año en curso.
- > Rango: El sistema muestra automáticamente el rango habilitado para el ámbito para el año seleccionado.
- Expediente Número: Se debe completar el Número de expediente que se asocia al trámite. Este número es único y el rango de posibles valores está determinado por el sector.
- Etebras: Se debe completar este campo con las letras asociadas al sector que inicia el trámite.
- Carátula: Se debe ingresar el texto correspondiente a la carátula.
- > Foja Inicial: Se debe ingresar el número correspondiente a la foja inicial del expediente.
- Fecha: Fecha de caratulación del expediente.
- $\triangleright$  Sector: Se debe ingresar el número del sector que caratulo el expediente. Por defecto el sistema asocia a este campo el número del Sector Iniciador.

#### *Modificar*

Acción habilitada para usuarios mesa de entradas. Esta opción permite efectuar cambios en un Expediente ya registrado, cuya ubicación actual sea la del usuario y además el expediente NO este en viaje. También se controla que el expediente a modificar sea del ámbito del usuario logueado (interno) o de un ámbito externo.

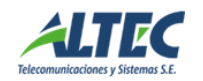

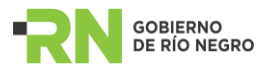

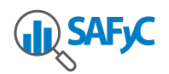

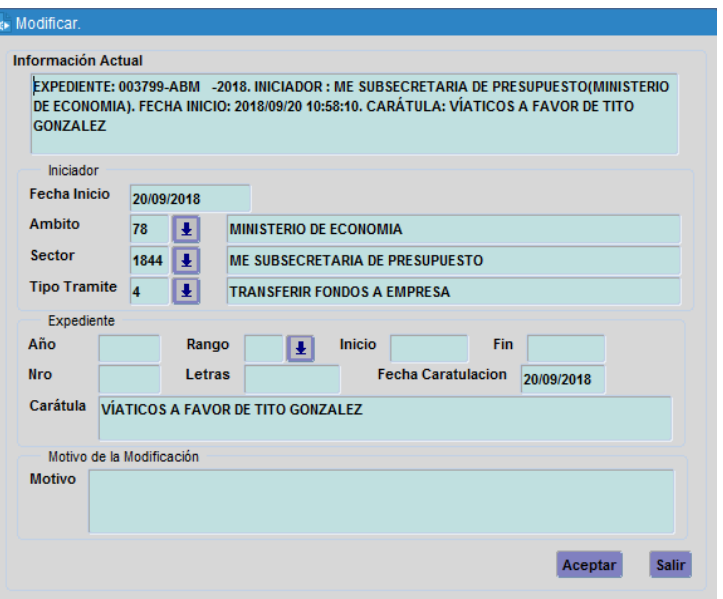

Es posible modificar cualquiera de los campos que aparecen en la pantalla anterior. Una vez que se registra la información de la modificación y el motivo por el cual se lleva a cabo esa modificación, se pueden confirmar los cambios.

#### *Imprimir Carátula*

Acción habilitada para usuarios mesa de entradas. Permite seleccionar el tipo de impresora a utilizar para imprimir la carátula del expediente seleccionado e imprimir la carátula del mismo.

#### *Revertir Caratulación*

Acción habilitada para todos los usuarios. Permite revertir la caratulación de un trámite si el mismo no efectuó ningún viaje, es decir no salió del sector que lo caratuló.

Al finalizar la acción de caratulación de un trámite se habilita la reversión sólo para los expedientes que tienen trámites asociados y cuyo ámbito coincide con el del usuario logueado en el sector de caratulación, una vez en viaje se deshabilita.

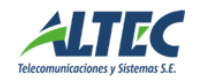

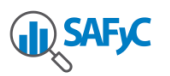

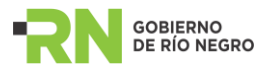

#### *Enviar*

Acción habilitada para todos los usuarios. Se puede enviar únicamente el expediente seleccionado, si es que este no está en viaje.

# *Solapa Estados*

En esta solapa se visualizan los estados por los que va pasando el trámite/expediente a lo largo de su vida. Cuando se crea un trámite/expediente el sistema automáticamente le asigna un estado inicial.

Además es posible Finalizar un Trámite / Expediente desde esta sección.

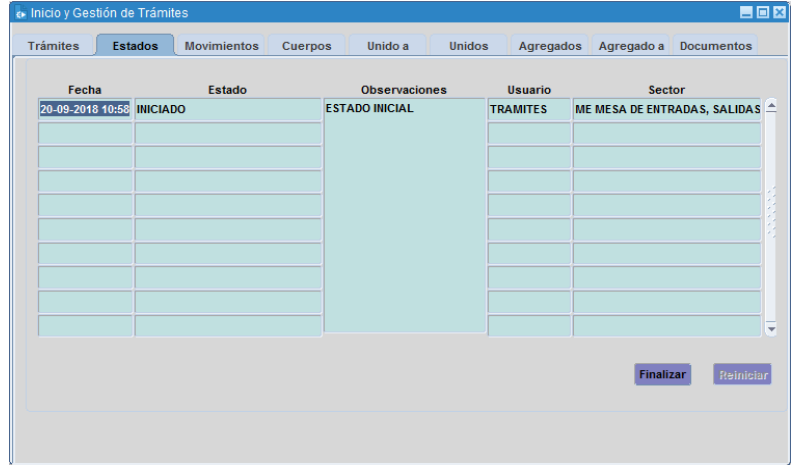

 **FINALIZAR:** La nueva funcionalidad permite finalizar un trámite o expediente, ubicado en el sector actual del usuario loqueado y en viaje = NO. Es decir, el usuario debe recepcionar desde la bandeja de entradas el trámite para finalizarlo.

Al presionar el botón Finalizar el sistema muestra el siguiente mensaje:

## *"Desea Finalizar el Trámite / Expediente?"*

Si la repuesta es negativa se cancela la operación y se vuelve a la pantalla estados.

Si la respuesta es afirmativa se despliega una nueva ventana que permite seleccionar el estado de finalización e ingresar observaciones.

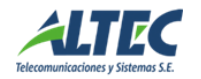

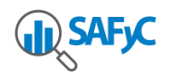

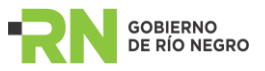

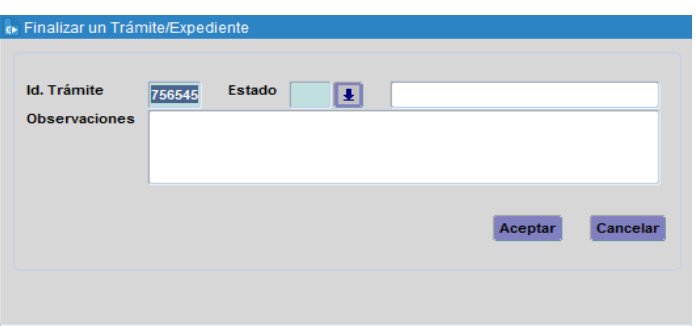

La ventana muestra los siguientes datos:

ID Trámite: Muestra a modo de consulta el número de trámite seleccionado.

- Estado: Muestra una lista de valores con los estados definidos como finales. Si el usuario desea finalizar un expediente / trámite con un nuevo estado, debe solicitarlo a [tramites@altec.com.ar.](mailto:tramites@altec.com.ar)

- Observaciones: No es obligatorio y se registra el detalle de la finalización del trámite / expediente.

Al aceptar, se completa la sección estados con los datos registrados y en la sección Trámites se completa la fecha fin.

Si el trámite / expediente está finalizado se inhabilitan:

- Las operaciones de envío sobre el mismo y no se visualiza en la bandeja de salida.

- Para los expedientes las operaciones de unión, agregados, cuerpos o desgloses.

- El botón Finalizar y se habilita el botón Reiniciar.

#### Condición para Ejecutar la acción de Finalizar:

- *Trámites:* Todos los usuarios del sistema pueden finalizar Trámites de cualquier ámbito / sector independientemente del sector iniciador, siempre y cuando no estén en viaje y estén recepcionados desde la bandeja de entradas.
- *Expedientes:* Solamente la mesa de entradas del mismo ámbito que el ámbito iniciador del expediente esta habilitada a finalizar el

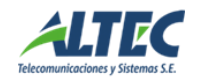

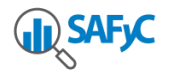

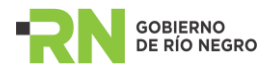

mismo. Para ello no debe estar en viaje y debe estar recepcionado desde la bandeja de entradas.

 **REINICIAR:** El sistema habilita al usuario ha anular la finalización de un trámite expediente.

Al presionar el botón Reiniciar se visualiza el siguiente mensaje: **"***Esta seguro que desea Anular la operación de Finalización de un Trámite / Expediente?"*

Si la respuesta es negativa se cancela la operación.

Si la respuesta es afirmativa se anula la operación de finalización de un trámite.

Al aceptar la anulación de la operación de finalización se crea un nuevo estado denominado **Anulación Finalización de un Trámite / Expediente** con la fecha de ejecución de la acción, el usuario y el sector y se visualiza nuevamente el trámite en la bandeja de salida. Además, se borra la fecha fin en inicio y gestión.

#### *Solapa Movimientos*

Permite consultar y visualizar los pases del trámite/expediente por los diferentes sectores a lo largo de la vida activa del mismo.

#### *Solapa Cuerpos*

Muestra los cuerpos asociados al expediente bajo análisis. Además, permite agregar o quitar un cuerpo y cambiar la foja final del último cuerpo. Se habilita para los expedientes.

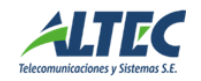

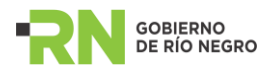

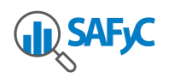

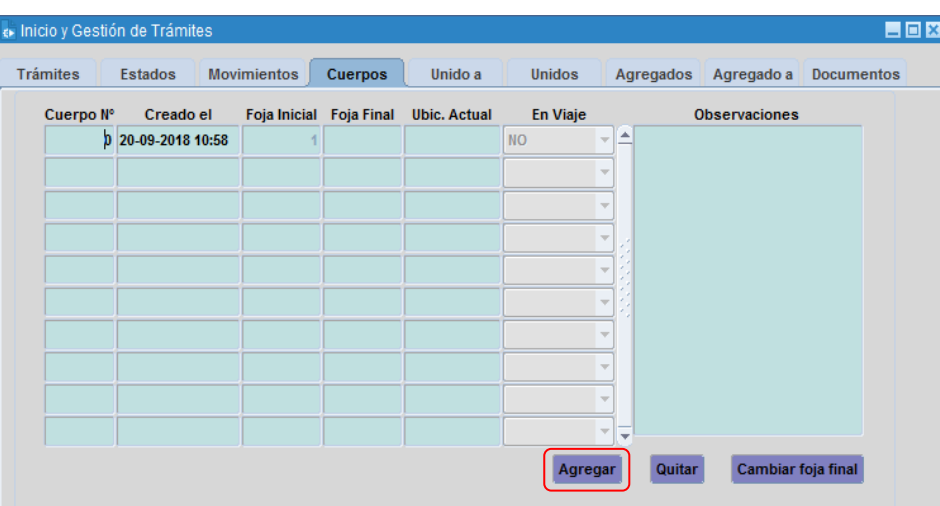

> Agregar Cuerpo: Cada vez que se agrega un cuerpo es necesario que se indique el número de foja inicial del mismo y un comentario. A su vez, es posible crear la cantidad de cuerpos que el usuario desee o necesite para cada expediente.

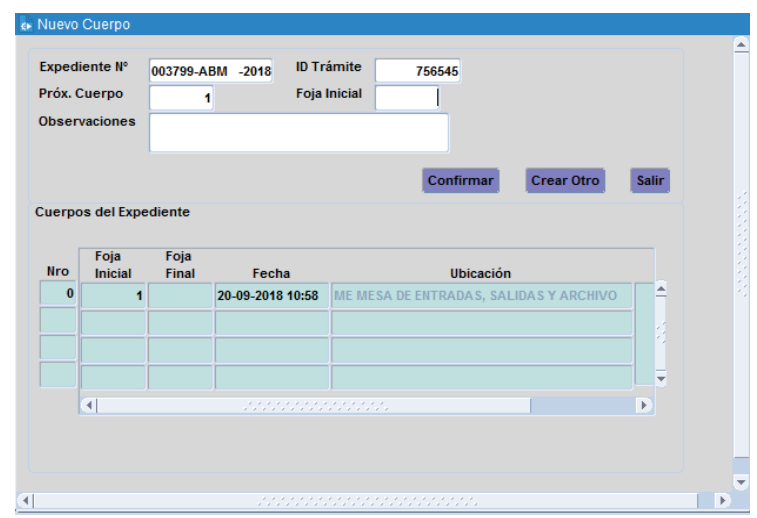

> Quitar Cuerpo: Permite eliminar el último cuerpo del expediente seleccionado, siempre y cuando el expediente no este en viaje y su ubicación actual coincida con el sector al que ha sido asignado el usuario.

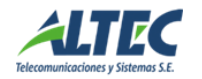

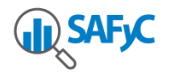

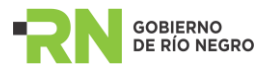

# *Solapa Unido A*

Permite consultar las uniones del expediente. Se habilita para los expedientes.

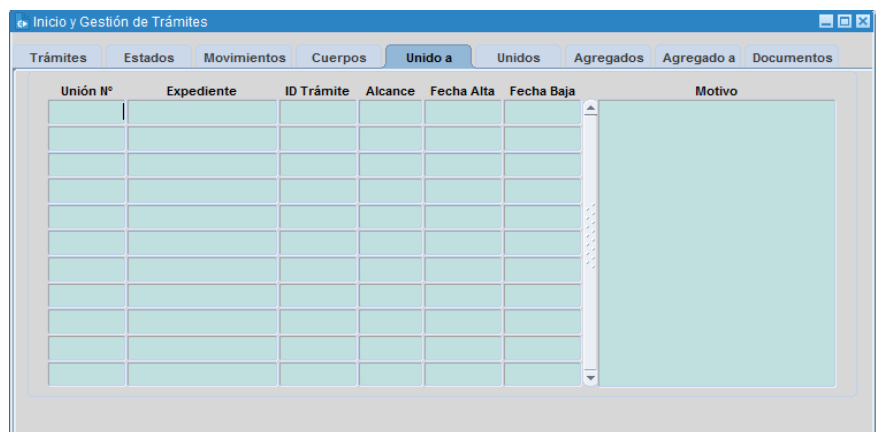

# *Solapa Unidos*

Permite consultar los expedientes unidos al expediente. Se habilita para los expedientes.

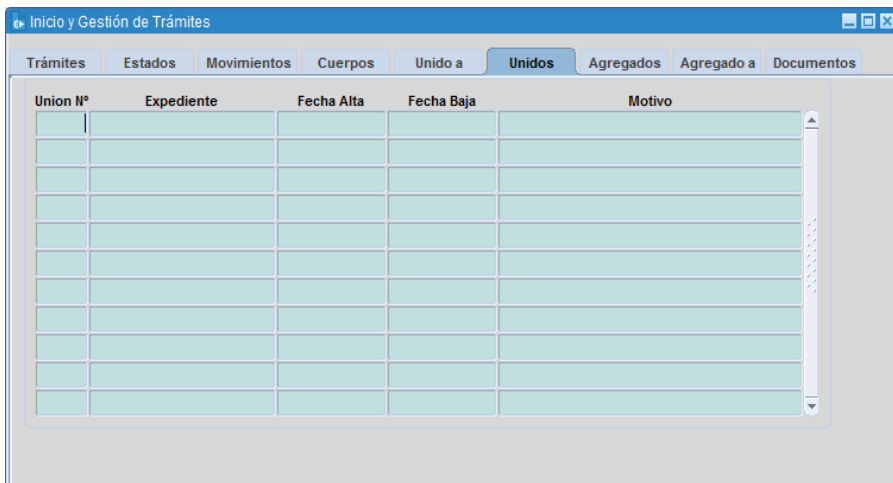

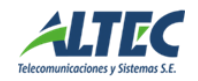

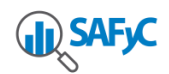

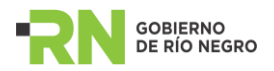

#### *Solapa Documentos*

Esta sección permite adjuntar documentos en forma digital al trámite/expediente. Es decir, es posible cargar o anexar documentos como dictámenes, vistas, providencias, notas, resoluciones, etc; y visualizar los documentos anexados.

Cuando se envía el trámite a otro sector, los usuarios del sector pueden cargar/visualizar los documentos siempre que sean usuarios habilitados, es decir, que posean los permisos pertinentes. Además, la sección posee permisos adicionales para usuarios que sólo pueden visualizar los documentos desde la consulta, los cuales deben ser otorgados por el administrador del sistema. Estos roles o permisos habilitan a los usuarios a visualizar documentos del sector, del ámbito o todos los documentos que se anexen a los trámites/expedientes independientemente del ámbito.

Los datos a ingresar para cargar un documento son los siguientes:

**Eecha:** Es ingresada automáticamente por el sistema.

 $\triangleright$  Autor: Se debe seleccionar de la lista de valores el autor del documento.

 Tipo Documento: Se debe seleccionar de la lista de valores, el tipo de documento como vistas, providencias, etc.

 $\triangleright$  Tema: Se debe seleccionar de la lista de valores.

 $\triangleright$  Subtema: Se debe seleccionar de la lista de valores. No es un campo obligatorio.

 $\triangleright$  Cantidad de Fojas: Se debe ingresar la cantidad de fojas del documento a anexar.

▶ Número: Este campo permite ingresar la numeración que posea el tipo de documento.

Año: Se debe ingresar el año del documento.

 $\triangleright$  Nombre: Una vez adjuntado el documento, el sistema ingresa el nombre del mismo en este campo.

> Descripción: Se debe ingresar una breve descripción del documento. No es un campo obligatorio.

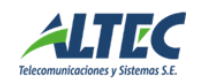

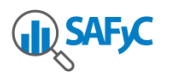

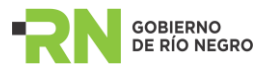

Una vez ingresados todos los datos y guardados en la base de datos, es posible adjuntar el documento al trámite/expediente.

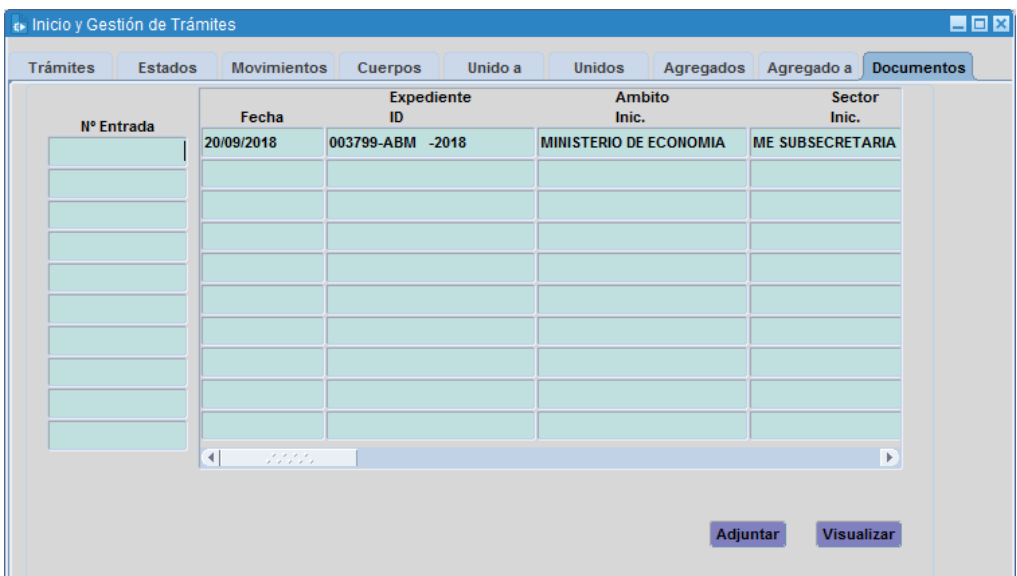

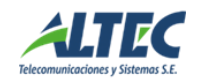

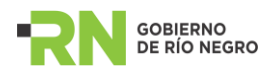

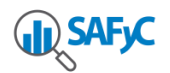

# <span id="page-19-0"></span>**4. Consulta de Trámites /Expedientes**

En el sistema existe una sección de Consulta que permite que los usuarios habilitados puedan hacer consultas sobre los trámites/expedientes que se encuentran registrados, independientemente del lugar donde se encuentren actualmente.

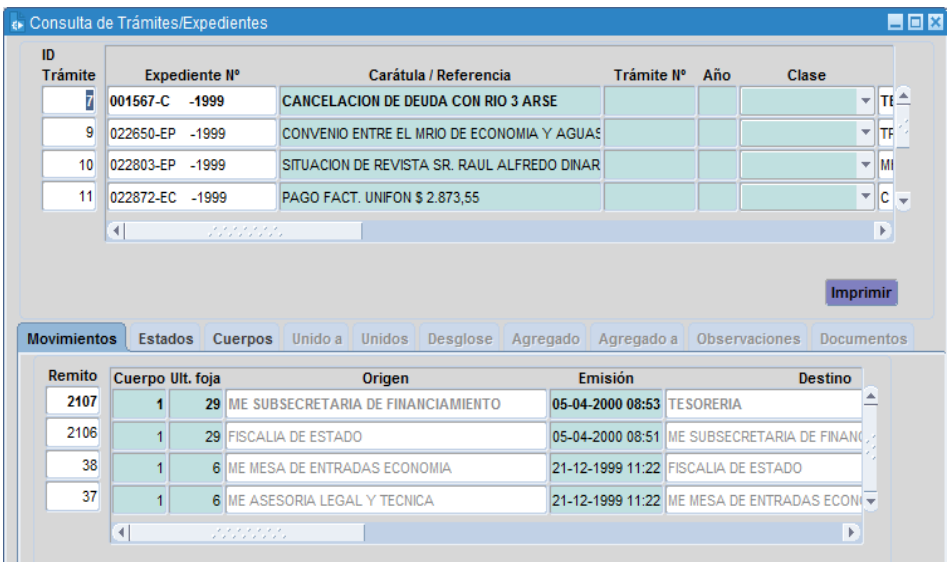

A través de esta ventana es posible visualizar los datos de las distintas solapas de un trámite que este en viaje. Al ingresar a la consulta la pantalla no muestra ningún dato, por lo tanto, presionando la tecla F8 o el botón ejecutar consulta, es posible recuperar los datos en la pantalla.

El sistema permite realizar consultas por cualquier campo de la vista superior.

En el campo número de trámite es posible realizar la consulta de la siguiente manera: F7 (ingresar consulta) – ingresar el número de trámite – F8 (ejecutar consulta).

En los demás campos se debe utilizar el signo % (porciento) para realizar las consultas. La forma es la siguiente: ingresar la consulta (F7) - % xxx % - ejecutar la consulta (F8).

En la parte inferior de la pantalla se visualizan los movimientos del trámite. Cada remito se traduce en un envío del trámite desde un sector origen a un sector destino y desde un usuario remitente a un usuario destinatario. Existen tres estados de remitos:

ENVIADO: Significa que el remito se envió desde un sector origen a un sector

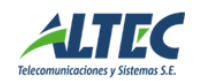

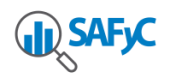

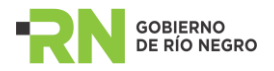

destino y que el usuario destinatario no lo ha recepcionado.

RECEPCIONADO: Significa que el usuario destinatario del sector destino ha aceptado el trámite desde su bandeja de entrada.

- ANULADO: Significa que el usuario remitente, es decir, el que realizó el envío, efectuó la anulación del remito, generando que el trámite vuelva a su bandeja de salida y este disponible para que realice un nuevo envió.

RECHAZADO: Significa que el usuario destinatario rechazo desde su bandeja de entrada el trámite, generando la devolución del mismo al usuario remitente.

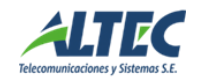

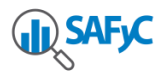

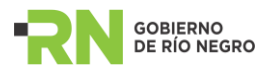

# <span id="page-21-0"></span>**5. Operaciones**

Este Módulo permite llevar a cabo las siguientes operaciones sobre los trámites/expedientes:

- Cuerpos: Gestión de Cuerpos
- Desgloses: a) De Fojas
	- b) De Uniones
- Uniones: a) Unión de Trámites (o Agregados por Cuerda Floja) b) Agregado Definitivo
- Archivo: Destruir Expedientes
- Expedientes a Eliminar.

## <span id="page-21-1"></span>**5.1. Cuerpos: Gestión de Cuerpos**

Ver punto 3 Inicio de trámites/expediente – Solapa Cuerpos.

### <span id="page-21-3"></span><span id="page-21-2"></span>**5.2. Desgloses**

#### **5.2.1. Desglose de Fojas**

El Desglose de Fojas se realiza sólo cuando la autoridad competente lo dispone, indicando el motivo por el cual se hace.

Esta sección permite registrar un nuevo Desglose de Fojas como así también consultar por los Desgloses de Fojas existentes.

A continuación se describen los campos que componen la ventana de Desglose de Fojas:

> ID Trámite: Cuando se registra un nuevo desglose este campo va a contener el número de trámites cuyas fojas se quieren desglosar. Para lo cual, es necesario seleccionar el trámite/expediente a través de la lista de valores que muestra el sistema.

- $\triangleright$  Cantidad de Fojas: Se deben ingresar la cantidad de fojas a desglosar.
- **EUR** Detalle de Fojas: Se debe ingresar el número de fojas a desglosar.
- ▶ Motivo: Indica el motivo por el cual se realiza el desglose de las fojas.

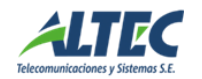

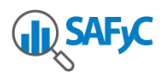

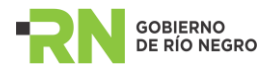

El detalle del Desglose de Fojas se compone de:

> Número Foja: En este campo se debe ingresar el número de fojas que se quiere desglosar.

> Observación: Detalle de la foja a desglosar.

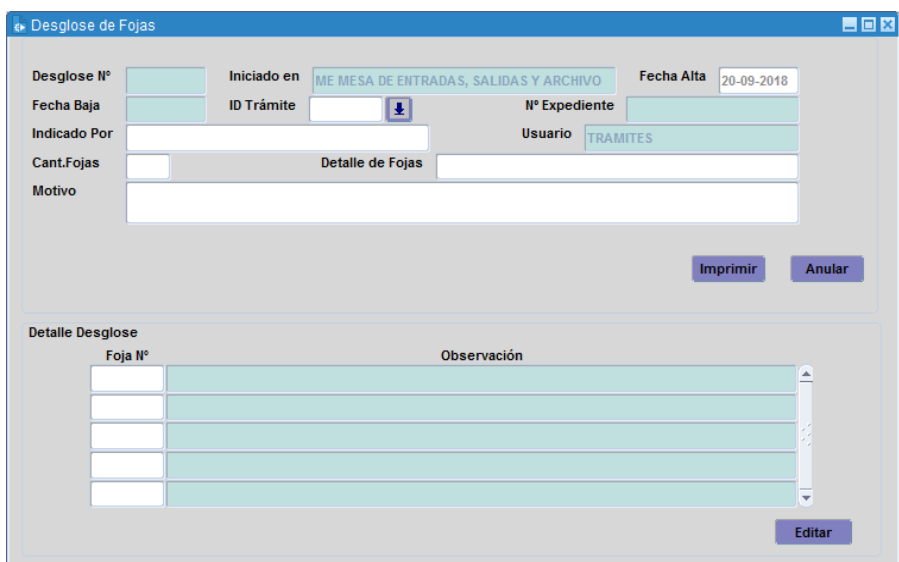

## <span id="page-22-0"></span>**5.2.2. Desglose de Uniones**

En cualquier Punto de Gestión del recorrido de un expediente, siempre que el usuario este autorizado a llevar a cabo esta tarea, se puede realizar el Desglose de una Unión de trámites/expedientes.

Los trámites/expedientes desglosados adquieren individualidad, con lo cual pueden adquirir nuevos estados y moverse libremente.

Sólo pueden desglosarse los trámites que están en una unión a la cual tiene acceso el usuario.

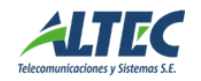

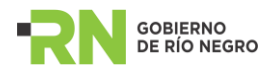

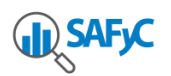

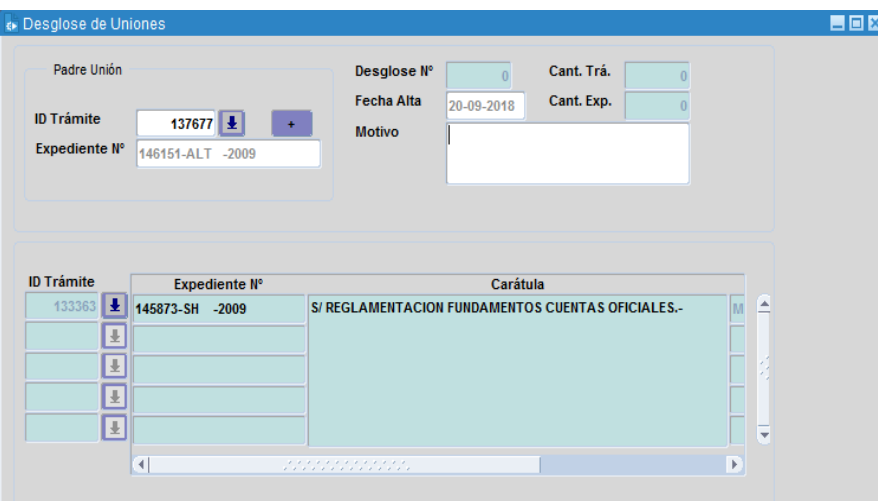

> ID Trámite: Cuando se registra un nuevo desglose de uniones, este campo contiene el nú mero de trá mite padre de la Unión que se desea desglosar. Es posible seleccionar el trá mite/expediente a través de la lista de valores que muestra el sistema.

> Motivo: Indica el motivo por el cual se realiza el desglose de la uniones.

> ID Trámite: Este campo permite seleccionar el/los trámites/expedientes a unir al trámite padre seleccionado previamente.

## <span id="page-23-1"></span><span id="page-23-0"></span>**5.3. Unión / Agregado**

## **5.3.1. Unión de Trámites**

Se procede a agregar un expediente a otro cuando se refieren al mismo tema o tienen alguna relación. Los expedientes unidos al principal pierden su individualidad, con lo cual no podrán moverse solos.

La sección de Unión de Trámites contempla los siguientes campos:

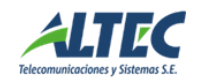

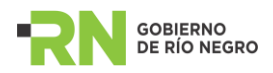

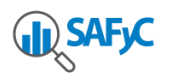

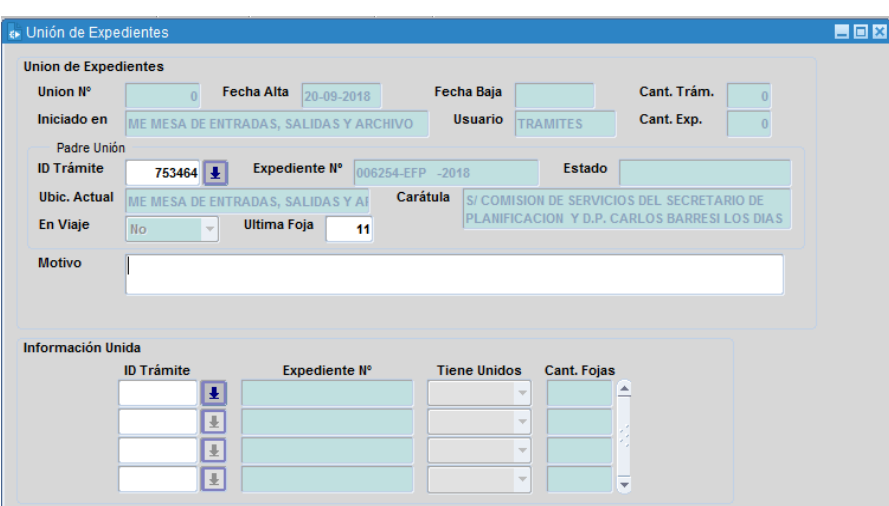

Seleccionar Padre Unión: Cuando se registra una nueva unión, el campo **ID Trámite** va a contener el número de expediente padre de la Unión que se desea armar. Esta operación contiene una lista de valores con todos los expedientes que pueden ser padres de una unión.

> Motivo: Se debe indicar el motivo por el cual se realiza la Unión de los Expedientes.

> ID Trámite: Una vez elegido el expediente principal de la Unión, se deben seleccionar el/los expedientes que se unirán al principal, desde el componente "Información Unida" y guardar la información.

## <span id="page-24-0"></span>**5.3.2. Agregado Definitivo**

El agregado Definitivo o Acumulativo se utiliza para agregar un expediente **A** en forma definitiva a otro expediente **B,** donde **B** pasa a formar parte (como una foja) del último cuerpo del expediente **A.** Así, si el expediente **A** contaba con 35 fojas, el expediente **B**  se agrega al **A** como foja 36.

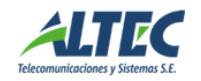

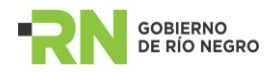

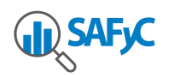

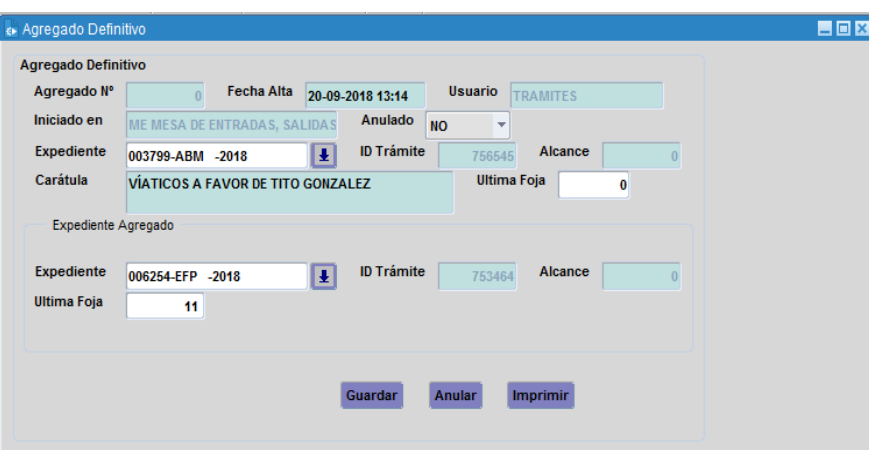

Los campos que se deben ingresar son los siguientes:

- **Eecha de Alta: Por defecto aparece la fecha actual.**
- Expediente: Se debe seleccionar de la lista de valores el expediente padre de la operación de agregado.

Datos del Expediente Agregado:

 Expediente: Se debe seleccionar de la lista de valores el expediente a agregar en forma definitiva.

Una vez cargada esta información es necesario guardar la operación.

Además, el sistema habilita dos opciones adicionales: la opción de imprimir el comprobante y de anular la operación. Esta última operación sólo se puede realizar siempre que el expediente padre no este en viaje y se encuentre en una mesa de entradas.

#### <span id="page-25-0"></span>**5.4. Archivo / Destruir Expedientes**

Esta sección permite buscar el expediente a destruir, seleccionarlo, ingresar un comentario e indicar la fecha de destrucción del mismo (que debe coincidir con la fecha real de destrucción). Esta operación permite mantener un registro actual de todos los expedientes que están pendientes de ser destruidos y los que han sido destruidos y en que fecha.

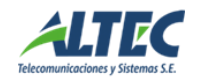

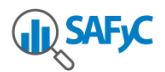

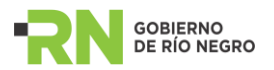

## <span id="page-26-0"></span>**5.5. Expedientes a eliminar**

Esta sección permite ingresar/cargar expedientes que hay que eliminar, es decir, los expedientes están en el archivo y se decide su eliminación. Para ello, es necesario ingresar los siguientes campos:

- Número de expediente
- Letras
- Año

- Organismo Iniciador: Se debe seleccionar el organismo iniciador del trámite/expediente de la lista de valores disponible.

- Carátula: Se debe ingresar la carátula del expediente.
- Fojas: Cantidad de fojas totales que contiene el expediente.

Tipos de Expedientes: Se debe seleccionar de la lista de valores el tipo de expediente más representativo para la situación actual.

Fecha de archivado: Es la fecha que se ingresa cuando el expediente fue a archivo y esta pendiente de destrucción.

Fecha adicional: Esta fecha se ingresa para expedientes que no tienen pase a archivo, ingresando en este caso como fecha la última fecha del expediente.

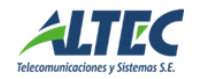

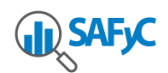

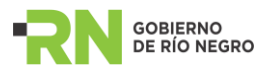

# <span id="page-27-0"></span>**6. Correo**

# <span id="page-27-1"></span>**6.1. Enviar/ Recibir Trámites**

A través de esta sección es posible realizar el envió y la recepción de los trámites/expedientes. La sección está compuesta por cuatro solapas: Bandeja de Salida, Remitos Enviados, Bandeja de Entrada y Remitos Recibidos.

A continuación se describen los campos a ingresar en cada una de las solapas:

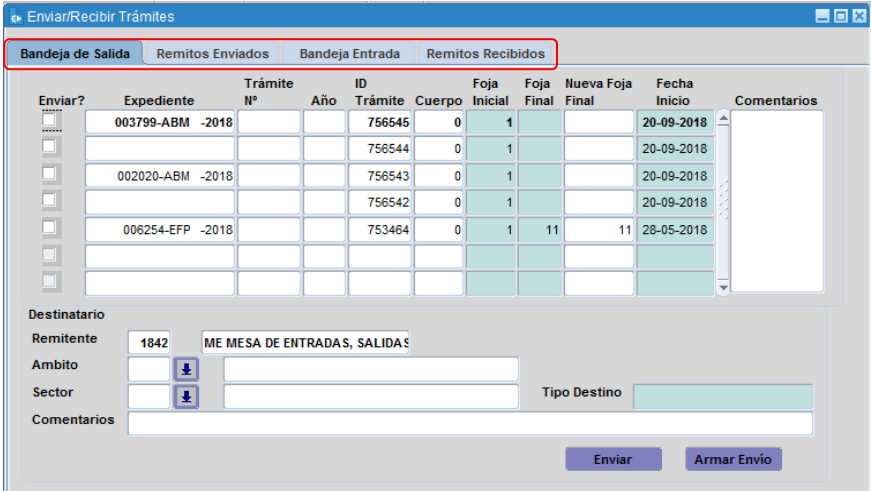

#### **6.1.1. Bandeja de Salida:**

Esta solapa permite visualizar y seleccionar los trámites/expedientes a enviar a otros sectores que pueden formar parte de la organización o no. Se eligen los trámites/expedientes a enviar chequeando el checkbox "enviar" que se muestra sobre el margen derecho de la sección Bandeja de Salida. Si se desea se puede agregar un comentario para cada trámite/expediente seleccionado, escribiéndolo sobre el campo "Comentarios" en el margen izquierdo de este bloque. Además, se debe ingresar la nueva foja final con la cual va a viajar el expediente. El sistema por defecto visualiza la última foja del movimiento anterior, pero es modificable, siempre y cuando el cuerpo a enviar sea el último del expediente. Si es el primer movimiento del trámite, este campo se va a mostrar vacío y se debe ingresar la cantidad de fojas finales con las cuales va a salir el expediente.

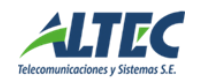

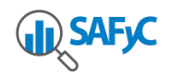

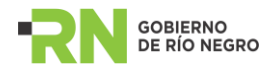

A su vez se deben completar los siguientes campos de la parte Destinatario:

 $\triangleright$  Remitente: Indica el sector a partir del cual se esta haciendo la emisión de los trámites/expedientes seleccionados en la parte anterior.

Eecha: Indica la fecha en la que se lleva a cabo el envío de los trámites/expedientes. Por defecto, este campo tiene el valor de la fecha actual, pero es posible indicar otro valor.

 Ámbito: Se debe seleccionar el ámbito a donde se quiere enviar el trámite/expediente.

Sector: Se debe seleccionar el sector a donde se quiere enviar el trámite/expediente.

> Comentarios: Se puede agregar un comentario general al envió de trámites.

Por otra parte el usuario sólo esta habilitado a enviar los trámites/expedientes a los que tiene acceso, es decir los que se encuentran en su sector.

#### **6.1.2. Remitos Enviados**

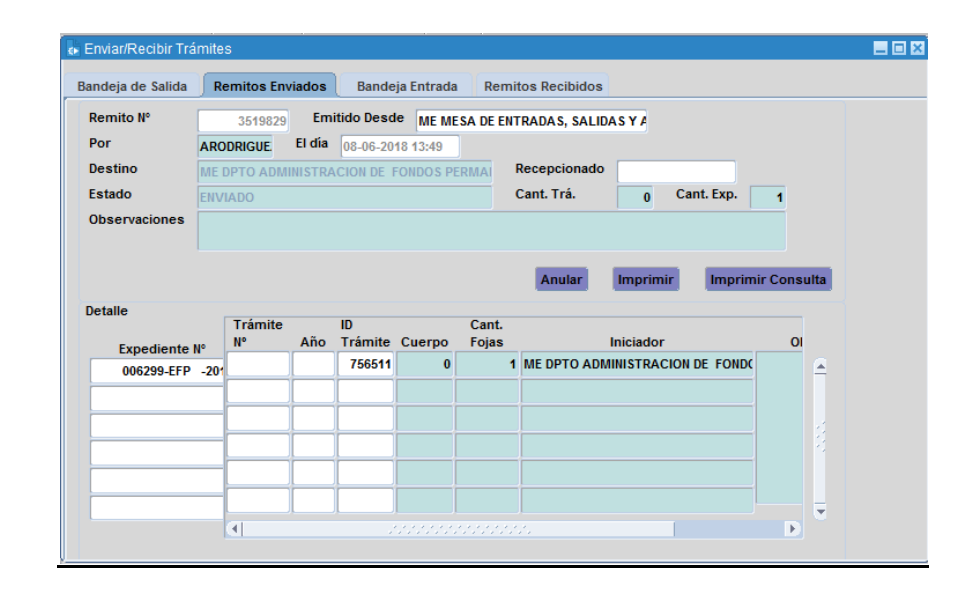

Esta solapa permite visualizar los trámites/expedientes que se hayan enviado desde el

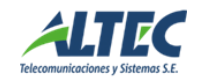

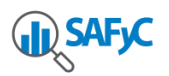

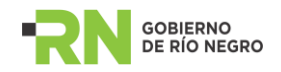

sector donde se encuentra el usuario y que queden registrados en el sistema a modo de remitos enviados. Además, permite anular un remito de envío, siempre y cuando el remito no haya sido recepcionadopor el destinatario. Cuando un remito se anula, todos los trámites/expedientes que se incluían en el remito vuelven a la bandeja de salida.

Otras opciones que presenta esta sección son **imprimir** el remito seleccionado o **imprimir una consulta** específica efectuada.

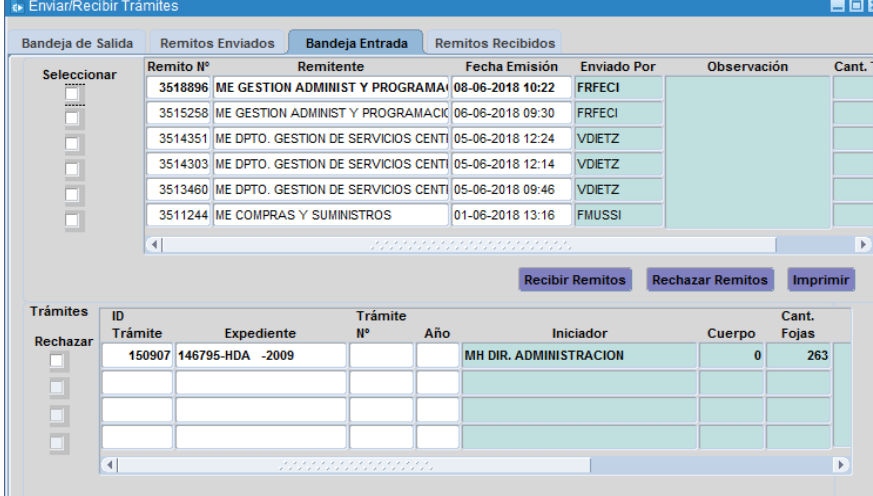

### **6.1.3. Bandeja de Entrada**

Esta sección permite visualizar los remitos de los trámites/expedientes a recepcionar. Se pueden efectuar las siguientes operaciones:

 $\triangleright$  Recibir Remitos: La ejecución de este botón implica la recepción de los expedientes de uno o varios remitos seleccionados. Si la selección es de un solo remito, puede combinarse la recepción de algunos expedientes y el rechazo de otros. Es decir:

- *Selección múltiple de remitos*: Si se selecciona más de un Remito en la grilla superior, y se presiona el botón 'Recibir remitos', significa que se reciben todos los expedientes involucrados en todos los remitos seleccionados. Si se selecciona más de un remito en la grilla superior, y se selecciona algún expediente en la grilla inferior, la respuesta del

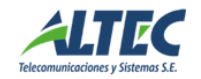

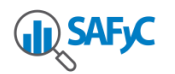

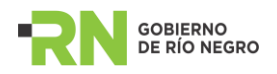

sistema es un mensaje de error: "*Si desea recibir un remito parcialmente, deberá seleccionar únicamente el remito sobre el cual desea hacer la operación"*.

- *Selección de un remito*: Si se selecciona solo un remito en la grilla superior, y se presiona el botón 'Recibir remitos', significa que se recibe el remito seleccionado. Si, además, se agrega la selección de uno o más expedientes en el bloque inferior, significa que se reciben todos los expedientes del remito, excepto los seleccionados en el bloque inferior, que se rechazan.

▶ Rechazar Remitos: La ejecución de este botón implica la NO recepción de los expedientes de uno o varios remitos seleccionados. No hay combinación en este caso. Se rechazan todos los expedientes de cada uno de los remitos seleccionados.

- *Selección múltiple de remitos*: Rechaza todos los expedientes involucrados en los remitos seleccionados.
- *Selección de un remito*: Rechaza los trámites del remito seleccionado.

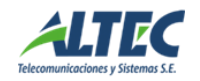

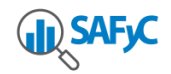

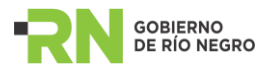

# **6.1.4. Remitos Recibidos**

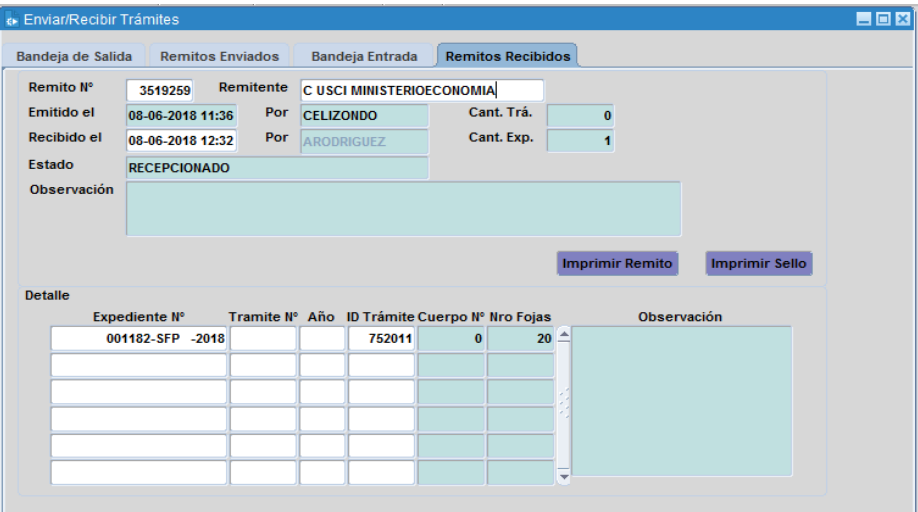

Esta sección permite visualizar los trámites/expedientes que han sido recepcionados y/o anulados por el sector al que pertenece el usuario. La recepción de los remitos puede ser total o parcial. A su vez, es posible dividir el remito en dos partes: el encabezado, con información general y un detalle del mismo.

#### <span id="page-31-0"></span>**6.2. Correo Externo**

El correo externo permite recuperar (si el usuario está habilitado) trámites/expedientes desde Sectores Externos. Es decir, desde sectores que no poseen el Sistema de Gestión de Trámites o que no pertenecen a la Organización, en este caso la Administración Pública de la Provincia de Río Negro.

Esta sección presenta dos partes: la bandeja de entrada y los remitos recibidos.

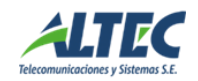

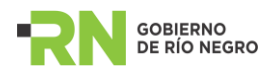

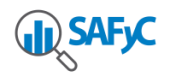

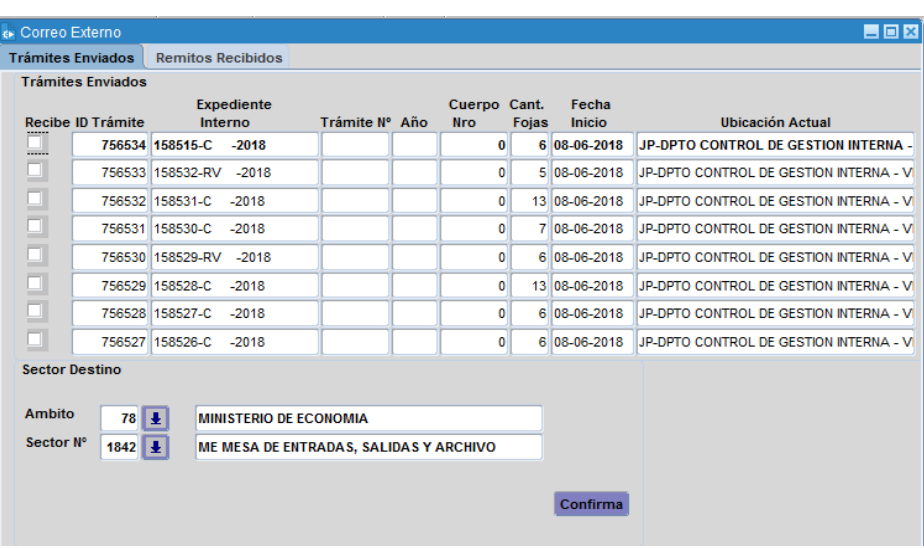

A través de una búsqueda es posible seleccionar el o los expedientes a recepcionar desde un Sector Externo.

La ubicación actual de los expedientes puede no coincidir con el ámbito y sector desde el cual se los desea recepcionar.

Para recibir un correo externo, lo primero que hay que realizar es seleccionar el/ los trámites/expedientes de la bandeja de entrada. Luego, es necesario seleccionar el ámbito y sector al cual es necesario direccionar el trámite, desde Sector Destino y confirmar la acción. Esta sección permite registrar el recorrido del trámite por todos los sectores externos por donde se movilizó, seleccionando cada ámbito y sector y confirmando la operación. Por último, se debe seleccionar el sector destino al cual pertenece el usuario logueado, generando que el trámite pase a formar parte de los expedientes que se encuentran en la bandeja de salida de la sección enviar/recibir Trámites.

Además, el sistema genera automáticamente un remito por cada uno de los sectores destinos por los que circula el trámite, finalizando con el remito desde el último sector seleccionado al sector donde se encuentra el usuario que recibirá los expedientes seleccionados.

La sección remitos recepcionados se muestra acontinuación y otorga la posibilidad de anular un remito o imprimirlo.

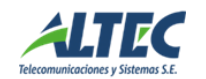

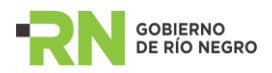

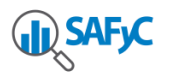

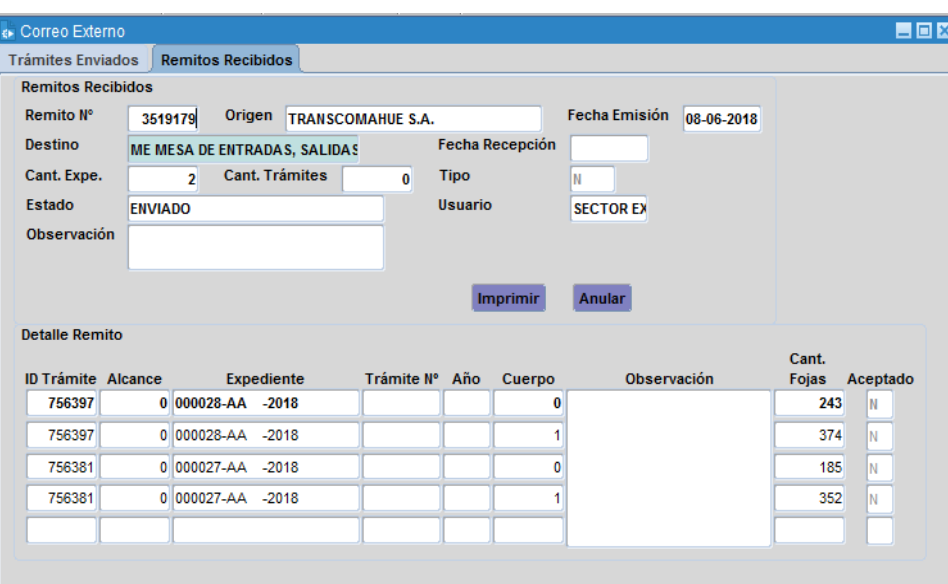

La anulación de un remito funciona de la misma manera que en la sección enviar/recibir trámites.

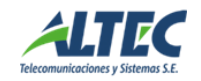

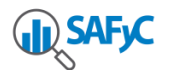

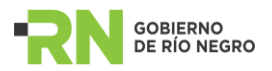

# <span id="page-34-0"></span>**7. Listados**

A continuación se detallan los reportes que presenta el sistema en la actualidad:

- **7.1. Expedientes :**
	- > Expedientes/Trámites en Ámbito Sector: Lista los expedientes y/o Trámites que están en un ámbito/sector y para un período de fechas determinado. Es posible listar los trámites, expedientes o ambos.
	- $\triangleright$  Expedientes /Trámites por Iniciador: Lista los expedientes y/o Trámites que han sido iniciados por un ámbito/sector dado y para un período de fechas determinado. Es posible listar los trámites, expedientes o ambos.
	- $\triangleright$  Expedientes Caratulados: Lista los expedientes que han sido caratulados por un ámbito/sector dado y para un período de fechas determinado.
	- Expedientes/Trámites enviados a un sector: Lista los expedientes y/o Trámites enviados a un sector específico desde un ámbito/sector (origen) determinado, estableciendo un rango de fechas. Es posible listar los trámites, expedientes o ambos.
	- Expedientes/Trámites en Ámbito/Sector: Lista los expedientes y/o Trámites enviados desde un ámbito/sector específico. Es posible listar los trámites, expedientes o ambos.
	- Expedientes/Trámites por Estado: Lista para el estado seleccionado, los expedientes /trámites que se afectaron al mismo con la fecha y el sector que lo genero.

**7.2. Remitos Emitidos:** Lista los remitos que se han emitido desde un sector origen a un ámbito/sector destino, para un período determinado.

**7.3. Tipos de Trámites:** Este reporte permite visualizar los tipos de trámites que se le han asignado a un sector de un ámbito determinado.

**7.4**. **Puntos de Gestión:** Este reporte muestra, para un ámbito determinado, dos listados:

- Si se selecciona con usuarios: Los usuarios de cada uno de los sectores.
- Si no se selecciona con usuarios: Los sectores del ámbito, describiendo si acceden al sistema o no.

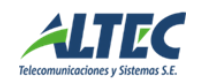

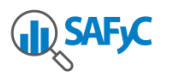

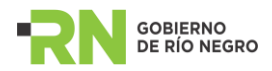

**7.5. Expedientes a Eliminar:** Lista los expedientes cargados en un determinado período, que están pendientes para ser eliminados.

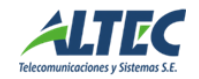

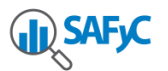

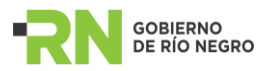

# <span id="page-36-0"></span>**8. Opciones**

En esta sección es posible modificar la clave actual de acceso al SGT que posee el usuario.

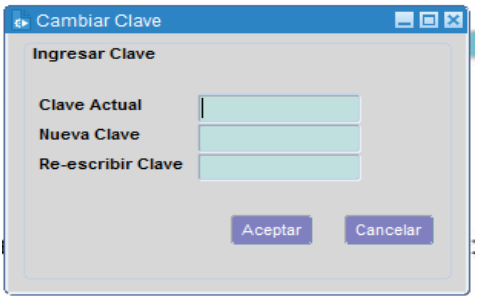

Para realizar la operación correctamente el usuario debe ingresar la clave actual, la nueva clave y rescribir la nueva clave. Cuando el sistema indique que el cambio de clave se ha realizado con éxito, el usuario deberá salir del SGT y volver a loguearse usando la nueva contraseña.

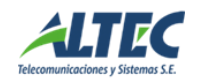